2024 年 3 月 27 日 更新日時

# **Illustrator 以外のソフトでの フォトブック作成マニュアル**

★作成前に必ずご確認ください★

サービス名:ナナフォトブック

# 目次

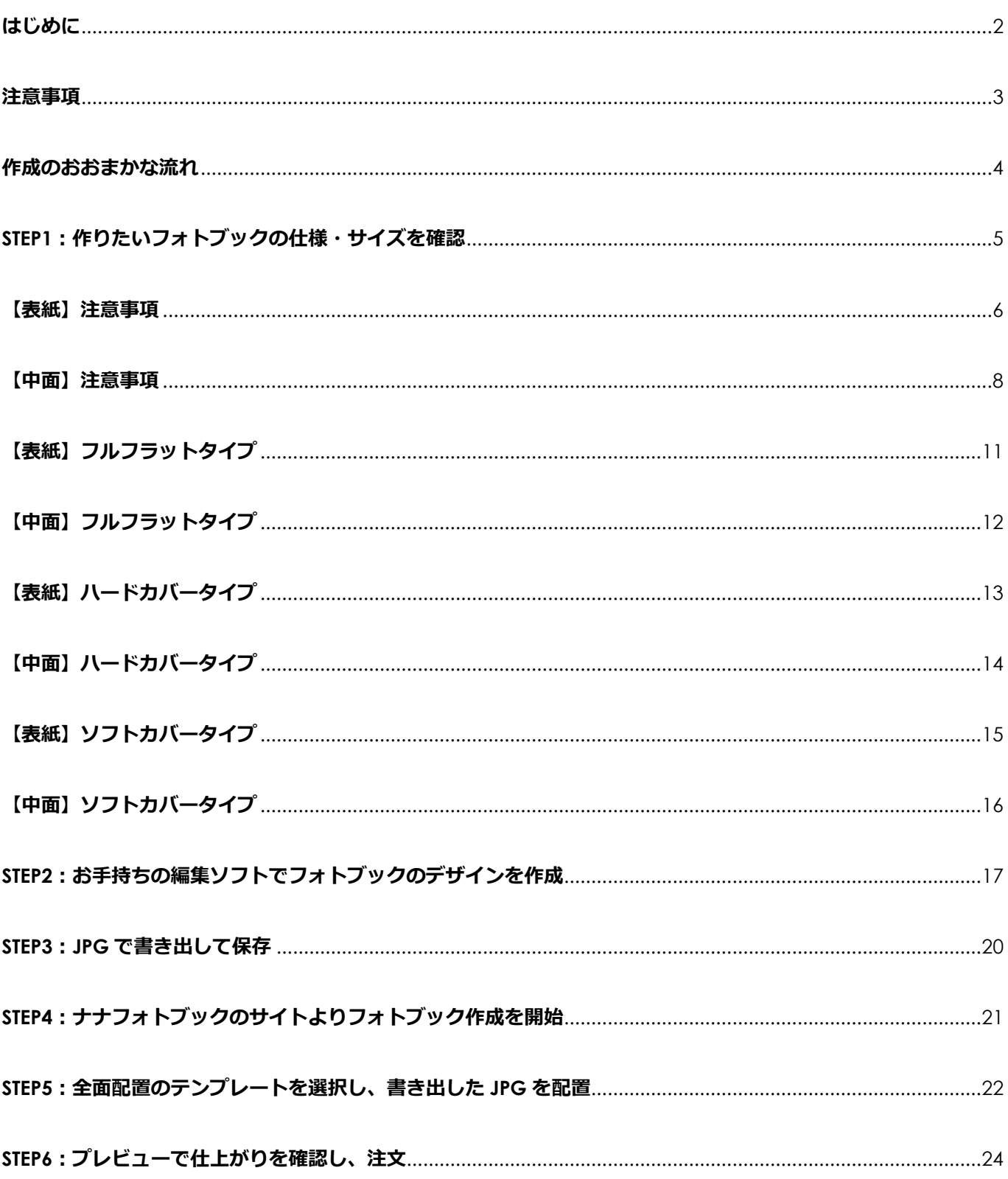

### <span id="page-2-0"></span>**はじめに**

### **●このマニュアルは、illustrator をお持ちでない、かつお手持ちの編集ソフトで フォトブックをレイアウトしたい方向けのマニュアルです。**

Illustrator をお持ちの場合は、完全データ入稿のページをご確認ください。

### **●まずはナナフォトブックの編集機能、「アドバンス編集」をお試しください**

ナナフォトブックには、パソコンや大きい画面のタブレットでご利用いただける、 **「アドバンス編集」**という編集モードがございます。 写真や文字を好きな位置に移動させたり、マスクを使って写真をおしゃれに切り取ったり、スクラップブッ クで楽しく写真をデコレーションしたり、より高度な編集が可能となります。 まずは一度「アドバンス編集」をお試しいただいたうえで、 手持ちの画像編集ソフトなどでフォトブックをレイアウトしたい方は、 このマニュアルをご参照の上、作成をお願いいたします。 作成を開始すると、サインインの画面になりますが、「ゲストとして続ける」を選択すると、 会員登録なしで編集を試すことができます。

※フォトブックの保存や注文には、会員登録が必要です。

#### ナナフォトブックのサイトはこちら▼

<https://www.nana.co.jp/nanasb/smartbook/index.html>

#### アドバンス編集の操作マニュアルはこちら▼

[https://www.nana.co.jp/nanasb/smartbook/howto\\_ad/howto\\_ad\\_index.html](https://www.nana.co.jp/nanasb/smartbook/howto_ad/howto_ad_index.html)

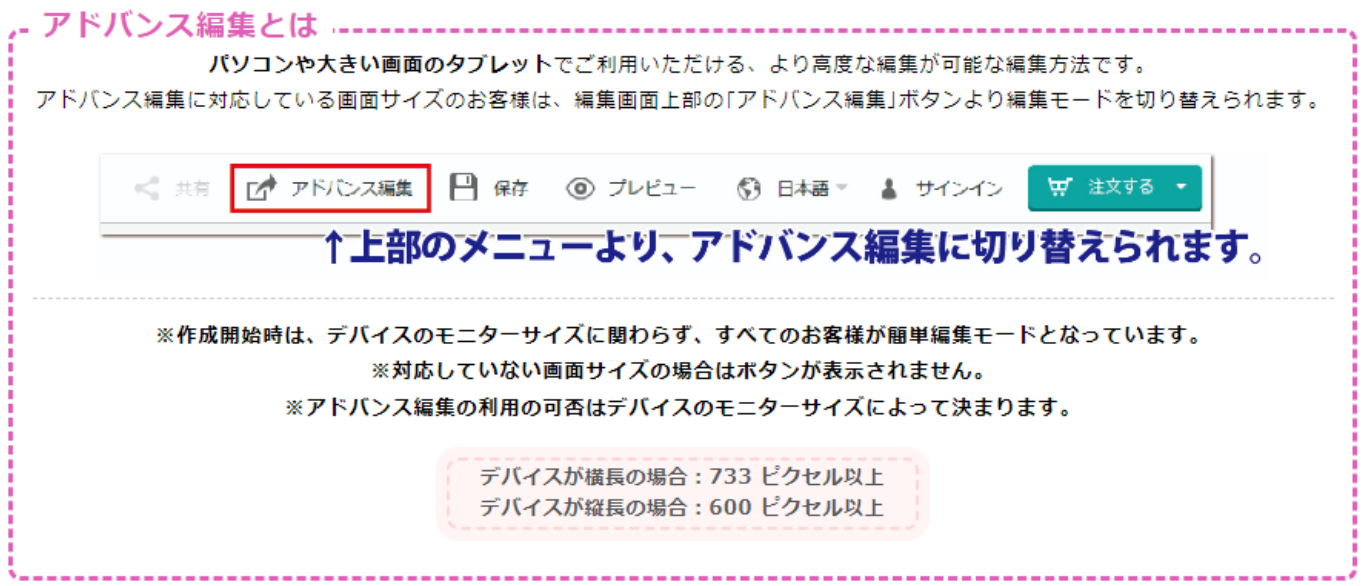

### <span id="page-3-0"></span>●お持ちのソフトの操作についてのお問い合わせは受け付けません

お持ちの編集ソフトの操作に関するご質問は、開発元に直接お問い合わせください。

### **●推奨する編集ソフトなどについては回答できません**

あくまで、お客様が日頃お使いの編集ソフトでレイアウトを作成したい場合のマニュアルとなりますので、 弊社から特定の編集ソフトを推奨したり、紹介したりすることはありません。

### **●PDF での入稿は不可です**

PDF での入稿(完全データ入稿)は、illustrator で作成したデータのみ可能です。

### **●JPG で書き出すため、ベクター形式のデータも画像化されます**

JPG 形式で書き出しをするため、ベクター形式のデータを扱えるソフトをご利用の場合でも、 文字のアウトラインなど、ベクター形式のデータは全て画像化されます。 そのため、文字の輪郭などが少しぼやけた印象に見える場合がございます。ご了承ください。

### <span id="page-4-0"></span>**作成のおおまかな流れ**

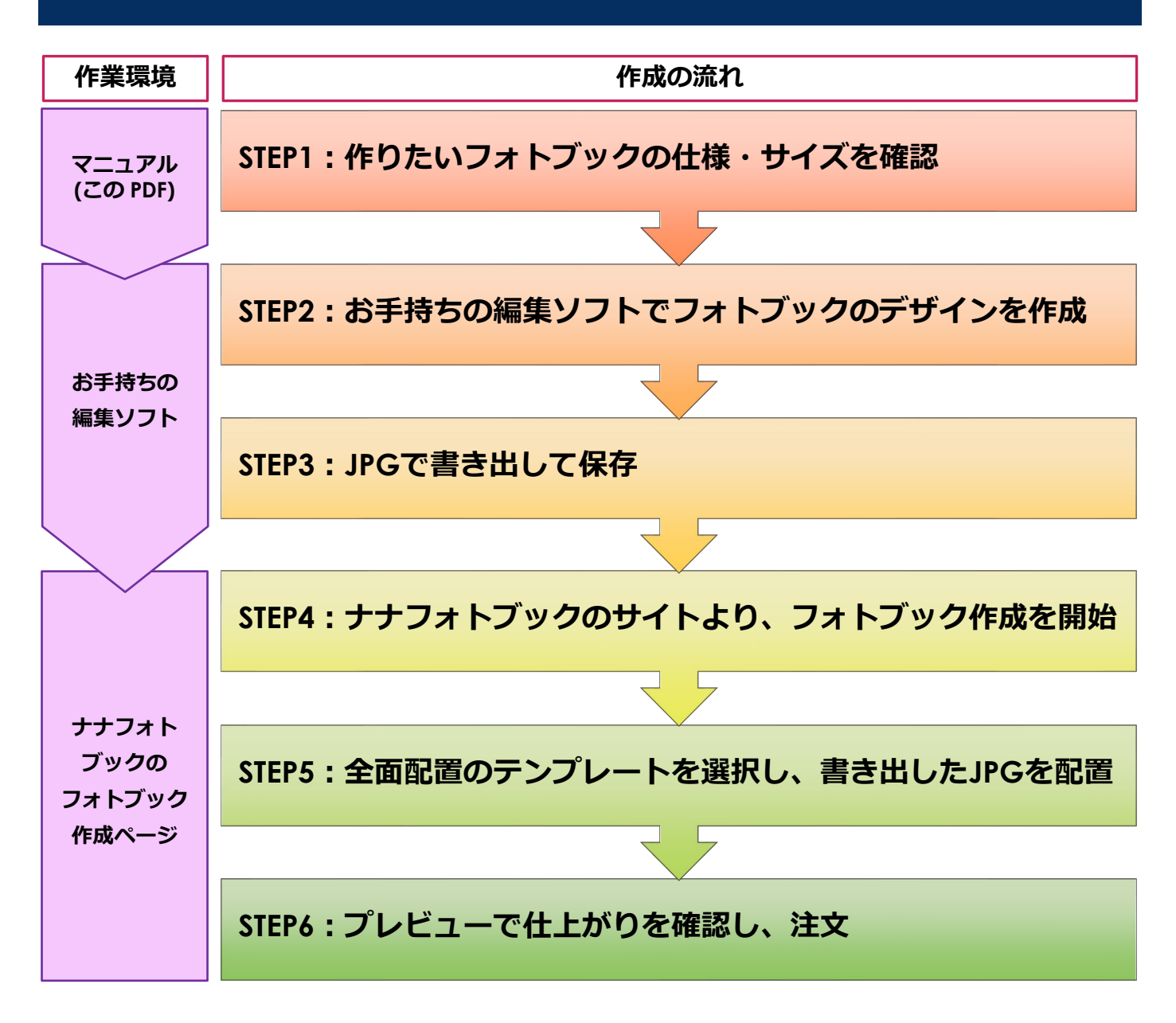

**★各 STEP の詳細な説明をしっかりとご確認いただき、作業を行ってください★**

### <span id="page-5-0"></span>**STEP1:作りたいフォトブックの仕様・サイズを確認**

ナナフォトブックは、以下の 3 種類の製本タイプがございます。

**・フルフラットタイプ** (表紙:固い / 中面:ページが 180 度開く)

<https://www.nana.co.jp/nanasb/smartbook/index.html#flat>

![](_page_5_Picture_4.jpeg)

**・ハードカバータイプ** (表紙:固い / 中面:ページが <sup>180</sup> 度開かない)

<https://www.nana.co.jp/nanasb/smartbook/index.html#hard>

![](_page_5_Picture_7.jpeg)

**・ソフトカバータイプ** (表紙:柔らかい/ 中面:ページが 180 度開かない)

<https://www.nana.co.jp/nanasb/smartbook/index.html#soft>

![](_page_5_Picture_10.jpeg)

**★製本タイプによって、作成の際に注意していただく箇所が異なりますので、 作成したい製本タイプの仕様を、事前にマニュアルでよくご確認くださいませ。**

### <span id="page-6-0"></span>**【表紙】注意事項**

#### **●表紙・裏表紙の位置**

**(対象製本タイプ:フルフラット・ハードカバー・ソフトカバー)**  向かって右側が表紙、左側が裏表紙となります。

### **●巻き込み部分とは**

**(対象製本タイプ:フルフラット・ハードカバー)** 

製本の際、表紙の裏側に巻き込む部分のことです。

赤いエリアが 巻き込み部分

巻き込み部分のサイズは、フルフラットが上下左右 18mm、ハードカバーが上下左右 15mm となります。 製本すると絵柄が見えなくなる部分のため、文字などをレイアウトしないようにご注意ください。 また、製本の際に、表紙の端から端まで絵柄を入れたい場合は、巻き込み部分の端までしっかりと覆うよう にレイアウトしてください。

巻き込み部分

※製本すると表紙の裏側に巻き込まれます

表紙

写真全体が表紙に収まったデザインにしたい場合

![](_page_6_Picture_8.jpeg)

#### 表紙全面が写真のデザインにしたい場合

![](_page_6_Picture_10.jpeg)

![](_page_6_Picture_11.jpeg)

### **●背表紙の両端にあるミゾについて**

**(対象製本タイプ:フルフラット・ハードカバー)** 表紙には背表紙と表紙・裏表紙のつなぎ目にミゾがあります。 ミゾに写真や文字をレイアウトすると見えづらくなりますので 背表紙の両端 9mm には写真や文字をレイアウトしないことをおすすめいたします。

![](_page_7_Picture_2.jpeg)

![](_page_7_Picture_3.jpeg)

![](_page_7_Picture_4.jpeg)

### **●背表紙に文字を入れる場合について**

#### **(対象製本タイプ:フルフラット・ハードカバー)**

ソフトカバータイプは、背表紙幅が約 2~4mmと大変狭いため、背表紙に文字を入れられません。 ハードカバータイプ、フルフラットタイプにおきましても、背表紙幅が最小で約 7mmと狭いため、 背文字を入れる際は十分に注意してレイアウトしてください。

背表紙より一回り以上小さいサイズの文字を、背表紙の上下左右 1mm 以上余裕を持たせてレイアウトして ください。

![](_page_7_Picture_9.jpeg)

背表紙の範囲より一回り以上小さいサイズの文字を 背表紙の上下左右に 1mm 以上余裕を持たせてレイアウト

### <span id="page-8-0"></span>**●製本に関しまして**

フルフラットと、ハードカバー・ソフトカバータイプで、中面の製本が異なります。

![](_page_8_Figure_3.jpeg)

※表紙·裏表紙の裏面に光沢感あり

### **●裁ち落とし部分とは**

**(対象製本タイプ:フルフラット・ハードカバー・ソフトカバー)** 中面には上下左右 2mm ずつ、製本の際に裁ち落とす部分がございます。 裁ち落とし部分は製本すると見えなくなる部分となっておりますので、 文字など、大切な部分をレイアウトしないようにご注意ください。 写真などの絵柄がページに収まるようにデザインしたい場合は、

![](_page_9_Picture_2.jpeg)

裁ち落とし部分に写真がかからないように、内々(できれば 5mm 以上)にレイアウトしてください。

### 写真がページ内に収まったデザインにしたい場合

![](_page_9_Picture_5.jpeg)

### 裁ち落とし部分や、のど(綴じ部分)に 写真がかからないよう、内々にレイアウト

また、ページの端から端まで写真が印刷されるような、裁ち落としデザインにしたい場合は、 赤いエリアの裁ち落とし部分の端から端までしっかりと覆うように写真をレイアウトしてください。

### 裁ち落とし (写真全面)のデザインにしたい場合

![](_page_9_Picture_9.jpeg)

裁ち落とし部分の端まで しっかりと写真を覆うようにレイアウト

![](_page_9_Picture_11.jpeg)

裁ち落とし部分の端までしっかりと 写真を覆うようにレイアウトできている →端までしっかり写真が印刷された きれいな仕上がりに!

![](_page_9_Picture_13.jpeg)

裁ち落とし部分を少ししか覆えていない 裁ち落とし部分に写真がかかっていない →ページのふちに白い部分が残る 仕上がりに…。

### **●綴じ部分(のど)とは**

**(対象製本タイプ:ハードカバー・ソフトカバー)** のど(綴じ部分)は中面の中央にある、ページとページを綴じた部分となります。 製本すると、のど(綴じ部分)は絵柄がほとんど見えなくなります。 のどは、見開きで約 2 センチほど(半ページだと 1 センチ)となりますので、

ハードカバー・ソフトカバーを作成する場合は、のどに文字などをレイアウトしないようにしてください。 ※のど(綴じ部分)はフルフラットにはありません。そのためフルフラットタイプの場合は、 中面中央に写真をレイアウトしても見えなくなることはありません。ご安心ください。

![](_page_10_Picture_3.jpeg)

![](_page_10_Picture_4.jpeg)

![](_page_10_Picture_5.jpeg)

### **●ページ中央の折り目に関しまして**

#### **(対象製本タイプ:フルフラット)**

フルフラットはページが 180 度開きますが、ページ中央にある折り目は開閉の際に 強く力がかかる部分となりますため、折り目に白く筋が入る場合がございます。

お顔など、写真の大切な部分は折り筋を避けるようにしてレイアウトすることをおすすめいたします。

### ※中央の折り目に白く筋が入る場合がございます

![](_page_10_Picture_11.jpeg)

### <span id="page-11-0"></span>**【表紙】フルフラットタイプ**

![](_page_11_Picture_155.jpeg)

![](_page_11_Figure_2.jpeg)

### <span id="page-12-0"></span>**【中面】フルフラットタイプ**

![](_page_12_Picture_46.jpeg)

# 【フルフラット中面】

![](_page_12_Picture_47.jpeg)

### <span id="page-13-0"></span>**【表紙】ハードカバータイプ**

![](_page_13_Picture_126.jpeg)

![](_page_13_Figure_2.jpeg)

### <span id="page-14-0"></span>**【中面】ハードカバータイプ**

![](_page_14_Picture_96.jpeg)

![](_page_14_Figure_2.jpeg)

14

### <span id="page-15-0"></span>**【表紙】ソフトカバータイプ**

![](_page_15_Picture_144.jpeg)

※ソフトカバータイプの背表紙は 2~4mm と大変狭く、またページ数によって誤差がありますので、 フォトブック作成の際は背表紙の幅は含めず作成してください。

### "裁ち落とし部分:2mm **背表紙:2~4mm** 裏表紙 表紙 【表紙の合計の幅】 ※表紙、裏表紙、 裁ち落とし部分を含むサイズ ※裁ち落とし部分(上下左右2mm)は、 製本すると見えなくなります。 ※背表紙は2~4mmと大変幅が狭いため、 ソフトカバーの背表紙に背文字を入れることはできません ※ソフトカバータイプの背表紙は2~4mmと大変狭く、 またページ数によって誤差がありますので、 フォトブック作成の際は背表紙の幅は含めず 作成してください。 ※表紙の合計の幅は、表紙サイズ表をご確認ください。

# 【ソフトカバー表紙】

### <span id="page-16-0"></span>**【中面】ソフトカバータイプ**

![](_page_16_Picture_87.jpeg)

![](_page_16_Figure_2.jpeg)

# 【ソフトカバー中面】

### <span id="page-17-0"></span>**STEP2:お手持ちの編集ソフトでフォトブックのデザインを作成**

マニュアルで、作成したいフォトブックの使用や注意点をしっかりと確認し、 お手持ちの編集ソフトでのフォトブックのデザイン作成を開始します。

※今回は例として、無料の編集ソフト「**Inkscape」**で

**【フルフラットタイプ 40P 長方大サイズ 表紙】**を作成します。

(Inkscape および、その他の編集ソフトの操作方法のお問い合わせは受け付けません。ご了承ください。)

**①ソフトを起動し、作成したいフォトブックに合わせて、キャンバスの横幅・高さを設定**

今回は**【フルフラットタイプ 40P 長方大サイズ 表紙】**を作成しますので、

マニュアルの中にある、フルフラットのサイズ表を確認します↓

![](_page_17_Picture_135.jpeg)

表紙の合計の幅は、**「横 464×縦 322mm」**となっていますので、そのサイズで新規作成していきます。

![](_page_17_Figure_10.jpeg)

#### **②ガイドを作成**

デザインの作成前に、必ずガイドのレイヤーを用意します。

![](_page_18_Picture_75.jpeg)

今回は、**背表紙が 16mm、ミゾが 9mm、巻き込み部分が 18mm** となっています。 お使いのソフトの、図形ツールやガイドツールなどを利用して、ガイドを作成してください。 背表紙の位置は、必ずセンターに配置してください。

ガイドレイヤーは、不透明度を下げておくと、デザインの際に確認がしやすく便利です。

![](_page_18_Picture_5.jpeg)

#### **③デザインを作成**

ガイドのレイヤーが作成出来たら、別のレイヤーを作成してデザインを行います。 先ほど作成したガイドのレイヤーで、レイアウトする場所を確認しながら作業してください。 今回は、背景(オレンジのキラキラ)を、表紙全面に使用したかったので、 巻き込み部分(赤色のエリア)の端から端までしっかりと覆うように背景を配置しました。 タイトルや写真、星の飾りなどは、見切れないようにデザインしたかったので、 巻き込み部分(赤色のエリア)とミゾ(黄緑のエリア)にかからないように配置しました。 背表紙は、背文字の上下左右に 1mm 以上余裕を持たせて配置しました。

![](_page_19_Picture_2.jpeg)

#### ▼**ガイドのレイヤーを削除した状態がこちらです**

![](_page_19_Picture_4.jpeg)

### <span id="page-20-0"></span>**STEP3:JPG で書き出して保存**

デザインが完成したら、**JPG** で書き出しを行います。

書き出しの際も、作成したいフォトブックのサイズで書き出しを行ってください。

今回は**【フルフラットタイプ 40P 長方大サイズ 表紙】**を作成しましたので、

書き出しのサイズは**「横 464×縦 322mm」**です。

ご利用のソフトによっては、書き出しの際に解像度(DPI、もしくは PPI)を選択する場合がございます。

その際は、**350dpi** にて書き出しを行ってください。

また、書き出す際のサイズの単位が mm ではなく px の場合もございますので、

お手数ですが作成したいフォトブックのサイズを px に変換して、サイズを設定してください。

※Inkscape は px 表記のため、「横 464×縦 322mm」を 350dpi で px に変換した「6394px×4437px」で書き 出しました。

※mm から px への変換はネットで「mm px 変換」と検索するとツールが出てきますのでお試しください。

![](_page_20_Picture_128.jpeg)

### <span id="page-21-0"></span>**STEP4:ナナフォトブックのサイトよりフォトブック作成を開始**

JPG での書き出しが完了したら、ナナフォトブックのホームページよりフォトブック作成を開始します。 ▼ナナフォトブックのサイトはこちら

<https://www.nana.co.jp/nanasb/smartbook/index.html>

#### 今回は**【フルフラットタイプ 長方大サイズ】**の作成画面へ進んでいきます。●●●● フォトブック作成はこちらから●●●● フルフラット ハードカバー ソフトカバー サインイン \*\*「フルフラットタイプ」キャンペーン中!\*\* ナナクリエイト フォトブック ※2023.12.22~ サービス名称がナナスマートブックからナナフォトブックに変更となりました! MENU Top 结洲 ご注文の流れ 商品について 価格 作り方マニュアル Q&A お問い合わせ

マイアカウント サインインはこちら

※すでに会員登録済みのお客様の、再編集・注文雇歴確認・再注文などは上記より行ってください

![](_page_21_Picture_7.jpeg)

## STEP2: サイズを選んで作成スタート! 推奨プラウザ Chrome(最新版) フルフラット フルフラット 長方大サイズ 正方特大サイズ

 $(200mm \times 280mm)$  $(200$ mm $\times$ 200mm)

### <span id="page-22-0"></span>**STEP5:全面配置のテンプレートを選択し、書き出した JPG を配置**

#### **①サインイン**

作成画面に入ると、まずサインインの画面になります。 フォトブックの保存や注文には会員登録が必要となりますので、 会員登録をしていない場合はアカウント作成をお願いいたします。

![](_page_22_Picture_68.jpeg)

#### **②画像のアップロード**

次に画像のアップロードを行います。先ほど書き出した JPG をアップロードしてください。

![](_page_22_Figure_6.jpeg)

また、今回は 40P の表紙を作成しましたので、↑ページ数も 40P に変更しました。

#### **③全面配置のテンプレートを選択する**

次に全面配置のテンプレートを選択し、適用します。 テンプレートのタブの中の、「1 枚の画像」という項目に全面配置のテンプレートがあります。 フォトブックの種類によっては、上下左右に余白のあるタイプのテンプレートもございますので、 必ず巻き込み部分や裁ち落とし部分の端から端まで画像ボックスの入ったテンプレートを選んでください。

![](_page_23_Figure_2.jpeg)

#### **④アップロードした JPG を画像ボックスにドラッグし、レイアウトする**

ドラッグ&ドロップで、レイアウトされます。

![](_page_23_Picture_5.jpeg)

### <span id="page-24-0"></span>**STEP6:プレビューで仕上がりを確認し、注文**

今回は表紙を作成の例として紹介しましたが、中面も同様の手順で作成してください。 表紙・中面、全ページの作成が完了したら、最後に必ずプレビューで仕上がりを確認してください。 思い通りの仕上がりになっていない場合は、お手数ですがもう一度お手持ちの編集ソフトで修正して、 JPG に書き出し、ナナフォトブックにアップロードして、レイアウトし直してください。 全ページ問題なく仕上がっていることを確認したら、「オーダー」ボタンより注文に進んでください。

![](_page_24_Picture_2.jpeg)